# **Inhaltsverzeichnis**

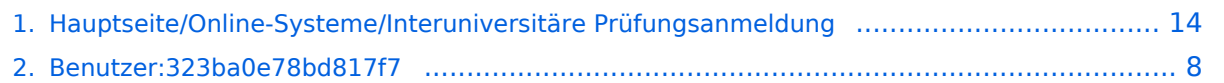

## **Hauptseite/Online-Systeme/Interuniversitäre Prüfungsanmeldung**

[Versionsgeschichte interaktiv durchsuchen](https://wiki.tugraz.at) [VisuellWikitext](https://wiki.tugraz.at)

#### **[Version vom 15. Februar 2022, 13:35 Uhr](#page-13-0) [\(Quelltext anzeigen\)](#page-13-0)**

[323ba0e78bd817f7](#page-7-0) [\(Diskussion](https://wiki.tugraz.at/nawigraz/index.php?title=Benutzer_Diskussion:323ba0e78bd817f7&action=view) | [Beiträge](https://wiki.tugraz.at/nawigraz/index.php/Spezial:Beitr%C3%A4ge/323ba0e78bd817f7)) K (323ba0e78bd817f7 verschob die Seite [Hau](https://wiki.tugraz.at/nawigraz/index.php?title=Hauptseite/Online-Systeme/Interuniversi%C3%A4re_Pr%C3%BCfungsanmeldung&action=view) [ptseite/Online-Systeme/Interuniversiäre](https://wiki.tugraz.at/nawigraz/index.php?title=Hauptseite/Online-Systeme/Interuniversi%C3%A4re_Pr%C3%BCfungsanmeldung&action=view)  [Prüfungsanmeldung](https://wiki.tugraz.at/nawigraz/index.php?title=Hauptseite/Online-Systeme/Interuniversi%C3%A4re_Pr%C3%BCfungsanmeldung&action=view) nach [Hauptseite/Online-](#page-13-0)[Systeme/Interuniversitäre Prüfungsanmeldung](#page-13-0) , ohne dabei eine Weiterleitung anzulegen: tippfehler)

#### [← Zum vorherigen Versionsunterschied](#page-13-0)

#### **[Version vom 15. Februar 2022, 17:47 Uhr](#page-13-0) ([Quelltext anzeigen](#page-13-0))** [323ba0e78bd817f7](#page-7-0) ([Diskussion](https://wiki.tugraz.at/nawigraz/index.php?title=Benutzer_Diskussion:323ba0e78bd817f7&action=view) | [Beiträge\)](https://wiki.tugraz.at/nawigraz/index.php/Spezial:Beitr%C3%A4ge/323ba0e78bd817f7)

[Markierung](https://wiki.tugraz.at/nawigraz/index.php/Spezial:Markierungen): [Visuelle Bearbeitung](https://wiki.tugraz.at/nawigraz/index.php?title=Projekt:VisualEditor&action=view) [Zum nächsten Versionsunterschied →](#page-13-0)

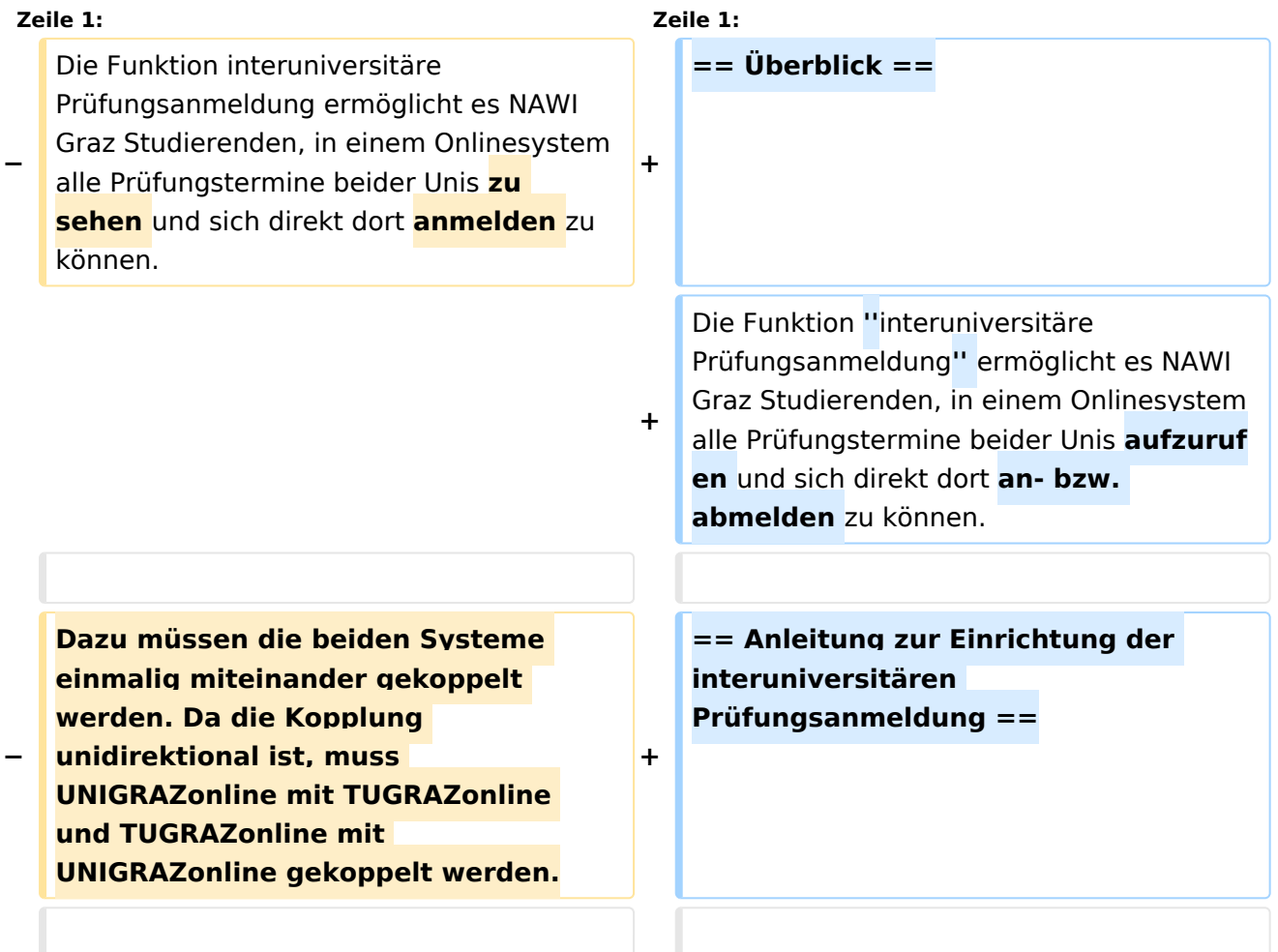

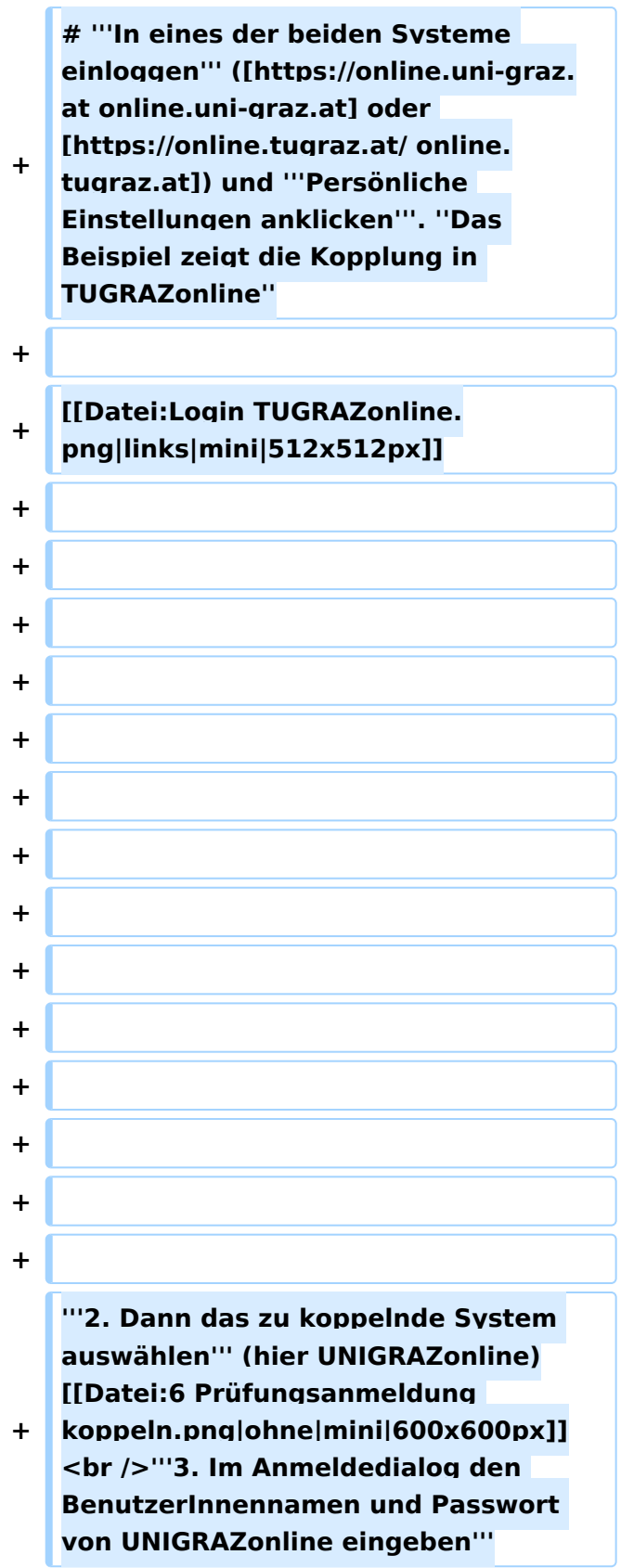

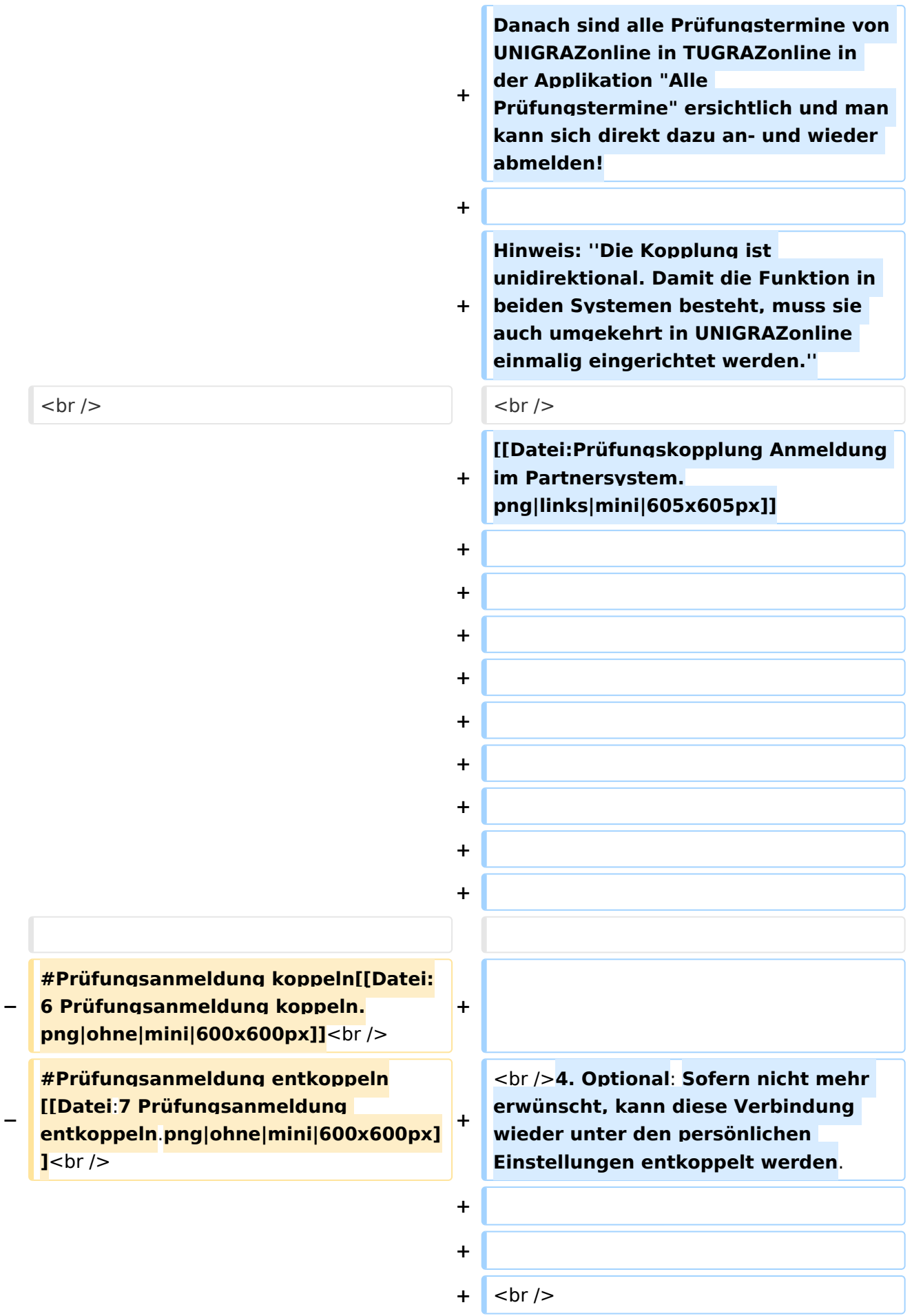

# Version vom 15. Februar 2022, 17:47 Uhr

## Überblick

Die Funktion *interuniversitäre Prüfungsanmeldung* ermöglicht es NAWI Graz Studierenden, in einem Onlinesystem alle Prüfungstermine beider Unis aufzurufen und sich direkt dort an- bzw. abmelden zu können.

### Anleitung zur Einrichtung der interuniversitären Prüfungsanmeldung

1. **In eines der beiden Systeme einloggen** ([online.uni-graz.at](https://online.uni-graz.at) oder [online.tugraz.at\)](https://online.tugraz.at/) und **Persönliche Einstellungen anklicken**. *Das Beispiel zeigt die Kopplung in TUGRAZonline*

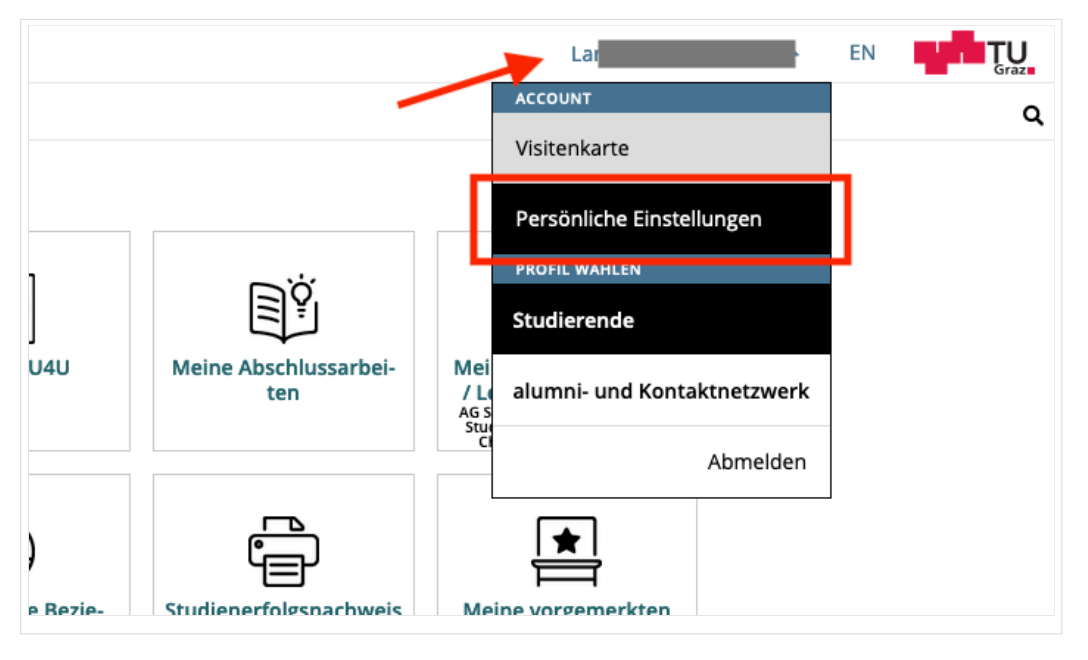

#### **2. Dann das zu koppelnde System auswählen** (hier UNIGRAZonline)

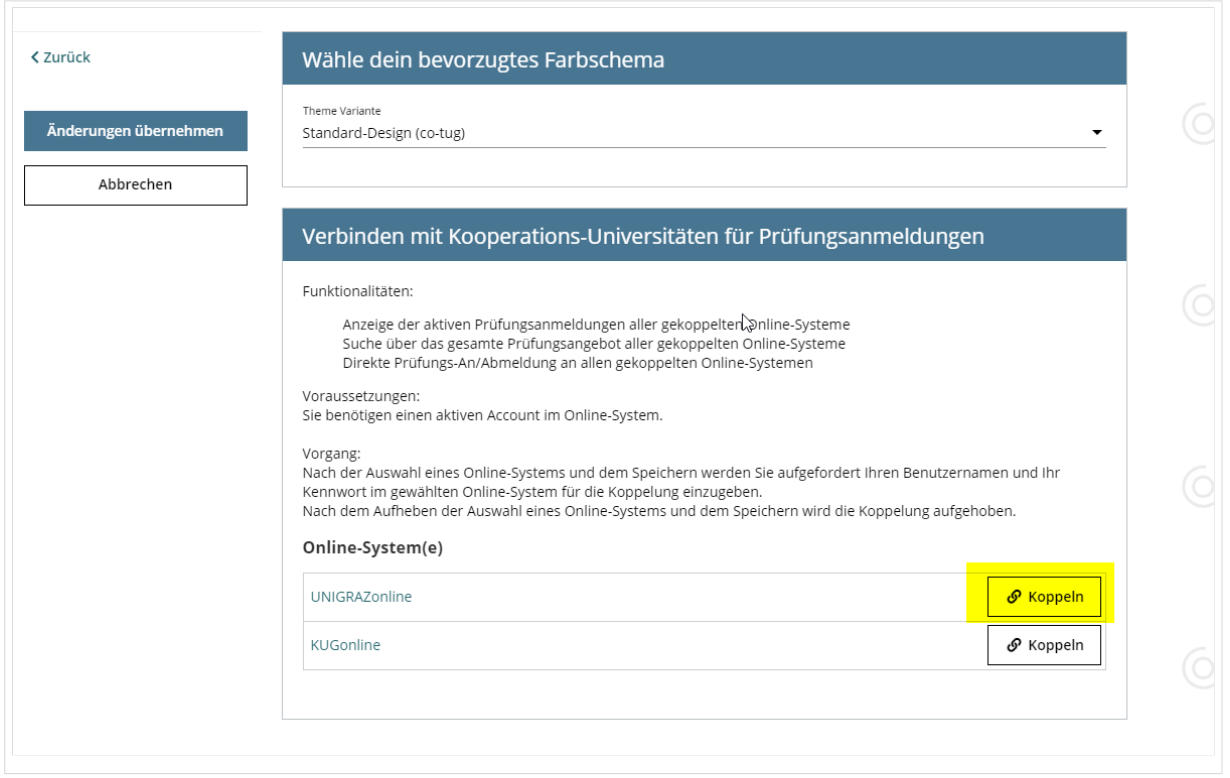

#### **3. Im Anmeldedialog den BenutzerInnennamen und Passwort von UNIGRAZonline eingeben**

Danach sind alle Prüfungstermine von UNIGRAZonline in TUGRAZonline in der Applikation "Alle Prüfungstermine" ersichtlich und man kann sich direkt dazu an- und wieder abmelden!

Hinweis: *Die Kopplung ist unidirektional. Damit die Funktion in beiden Systemen besteht, muss sie auch umgekehrt in UNIGRAZonline einmalig eingerichtet werden.*

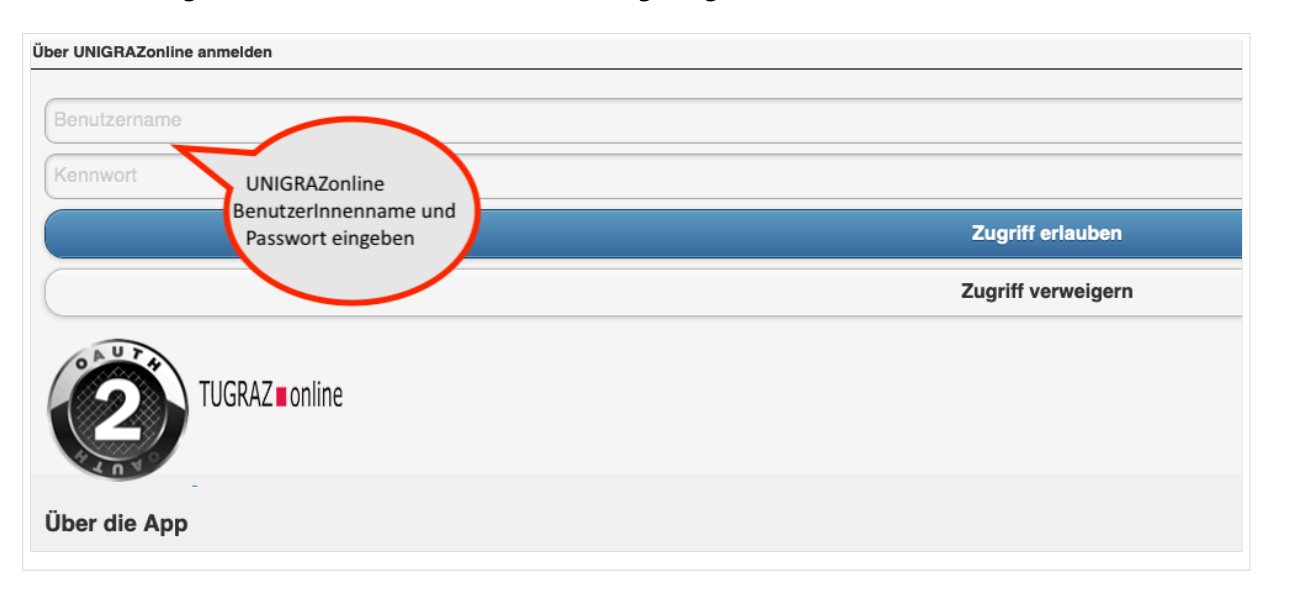

Op

4.

Sofern nicht mehr erwünscht, kann diese Verbindung wieder unter den persönlichen Einstellungen entkoppelt werden.

## <span id="page-7-0"></span>**Hauptseite/Online-Systeme/Interuniversitäre Prüfungsanmeldung: Unterschied zwischen den Versionen**

[Versionsgeschichte interaktiv durchsuchen](https://wiki.tugraz.at) [VisuellWikitext](https://wiki.tugraz.at)

### **[Version vom 15. Februar 2022, 13:35 Uhr](#page-13-0) [\(Quelltext anzeigen\)](#page-13-0)**

[323ba0e78bd817f7](#page-7-0) [\(Diskussion](https://wiki.tugraz.at/nawigraz/index.php?title=Benutzer_Diskussion:323ba0e78bd817f7&action=view) | [Beiträge](https://wiki.tugraz.at/nawigraz/index.php/Spezial:Beitr%C3%A4ge/323ba0e78bd817f7)) K (323ba0e78bd817f7 verschob die Seite [Hau](https://wiki.tugraz.at/nawigraz/index.php?title=Hauptseite/Online-Systeme/Interuniversi%C3%A4re_Pr%C3%BCfungsanmeldung&action=view) [ptseite/Online-Systeme/Interuniversiäre](https://wiki.tugraz.at/nawigraz/index.php?title=Hauptseite/Online-Systeme/Interuniversi%C3%A4re_Pr%C3%BCfungsanmeldung&action=view)  [Prüfungsanmeldung](https://wiki.tugraz.at/nawigraz/index.php?title=Hauptseite/Online-Systeme/Interuniversi%C3%A4re_Pr%C3%BCfungsanmeldung&action=view) nach [Hauptseite/Online-](#page-13-0)[Systeme/Interuniversitäre Prüfungsanmeldung](#page-13-0) , ohne dabei eine Weiterleitung anzulegen: tippfehler)

#### [← Zum vorherigen Versionsunterschied](#page-13-0)

# **[Version vom 15. Februar 2022, 17:47 Uhr](#page-13-0) ([Quelltext anzeigen](#page-13-0))**

[323ba0e78bd817f7](#page-7-0) ([Diskussion](https://wiki.tugraz.at/nawigraz/index.php?title=Benutzer_Diskussion:323ba0e78bd817f7&action=view) | [Beiträge\)](https://wiki.tugraz.at/nawigraz/index.php/Spezial:Beitr%C3%A4ge/323ba0e78bd817f7) [Markierung](https://wiki.tugraz.at/nawigraz/index.php/Spezial:Markierungen): [Visuelle Bearbeitung](https://wiki.tugraz.at/nawigraz/index.php?title=Projekt:VisualEditor&action=view) [Zum nächsten Versionsunterschied →](#page-13-0)

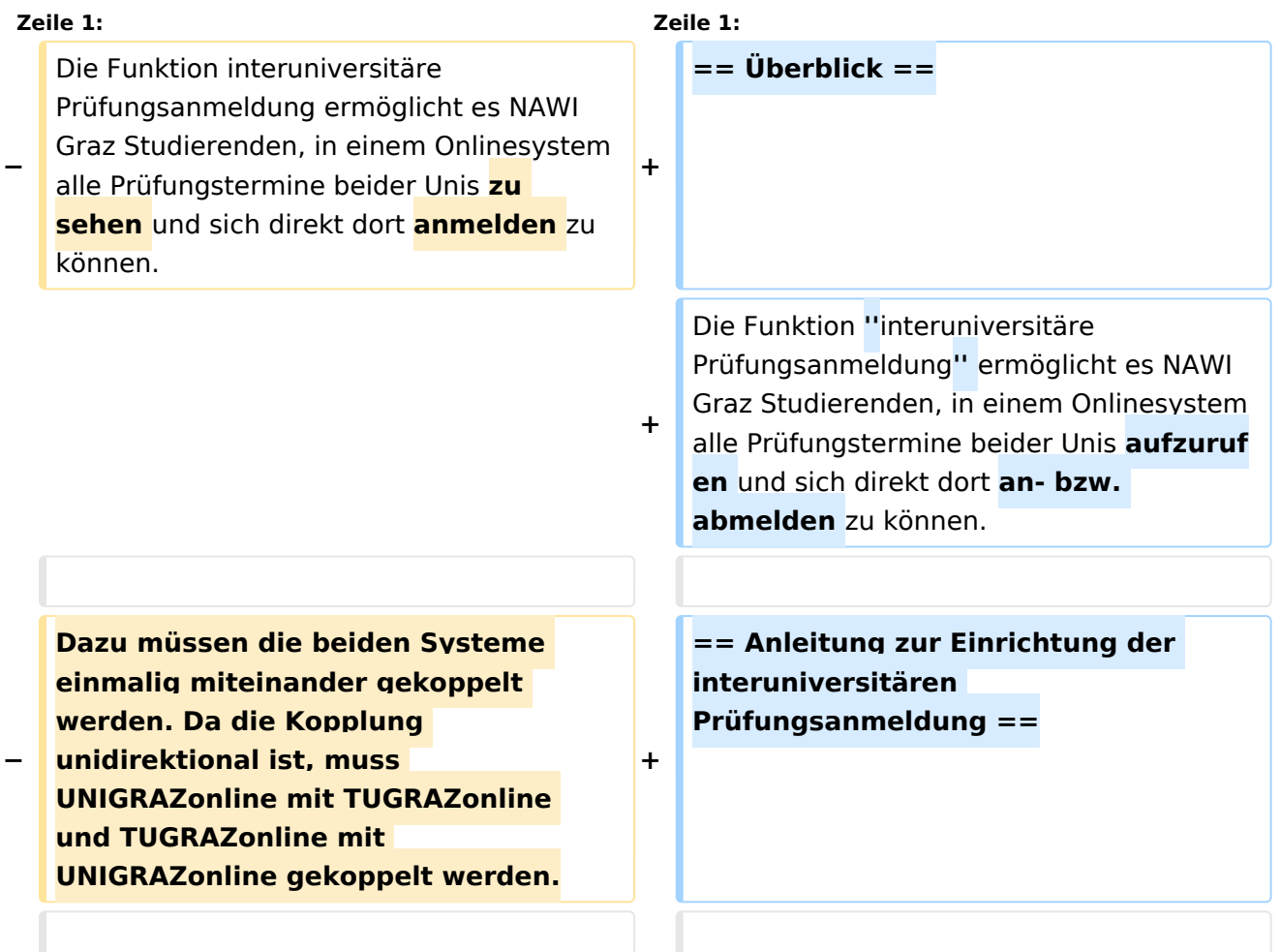

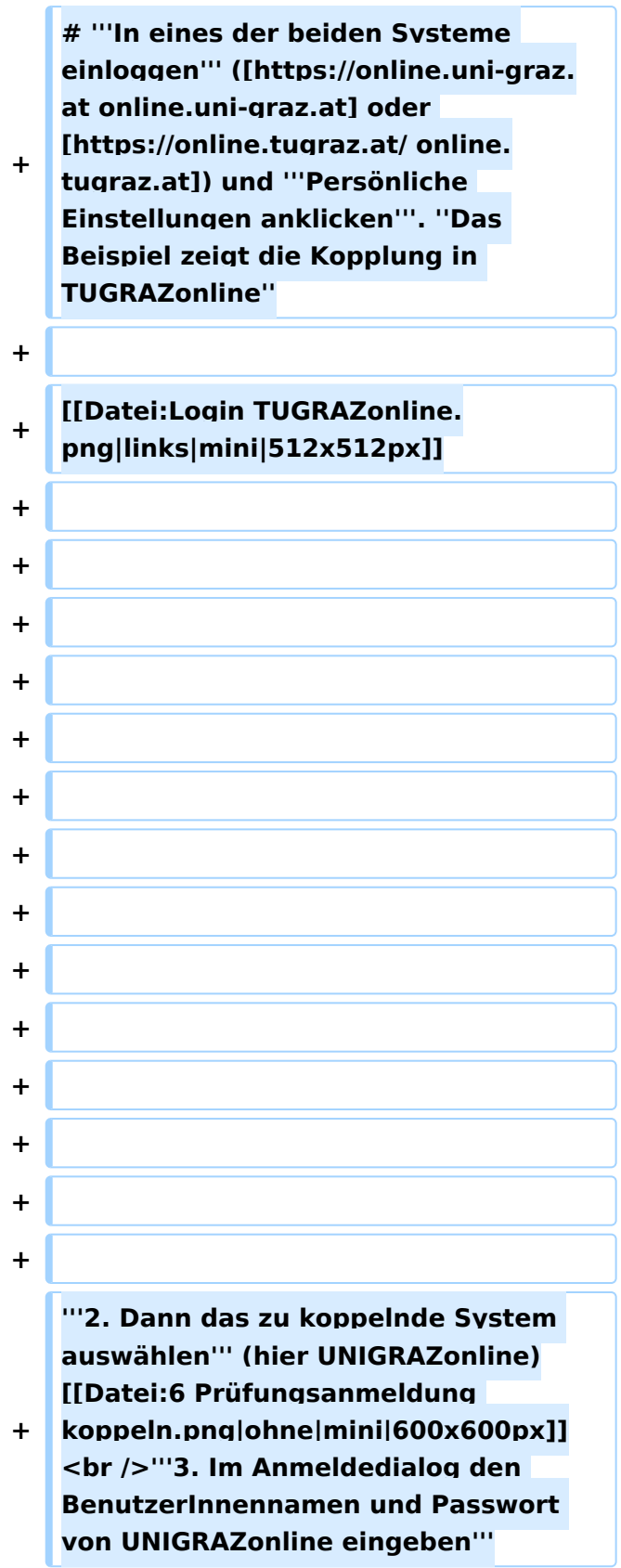

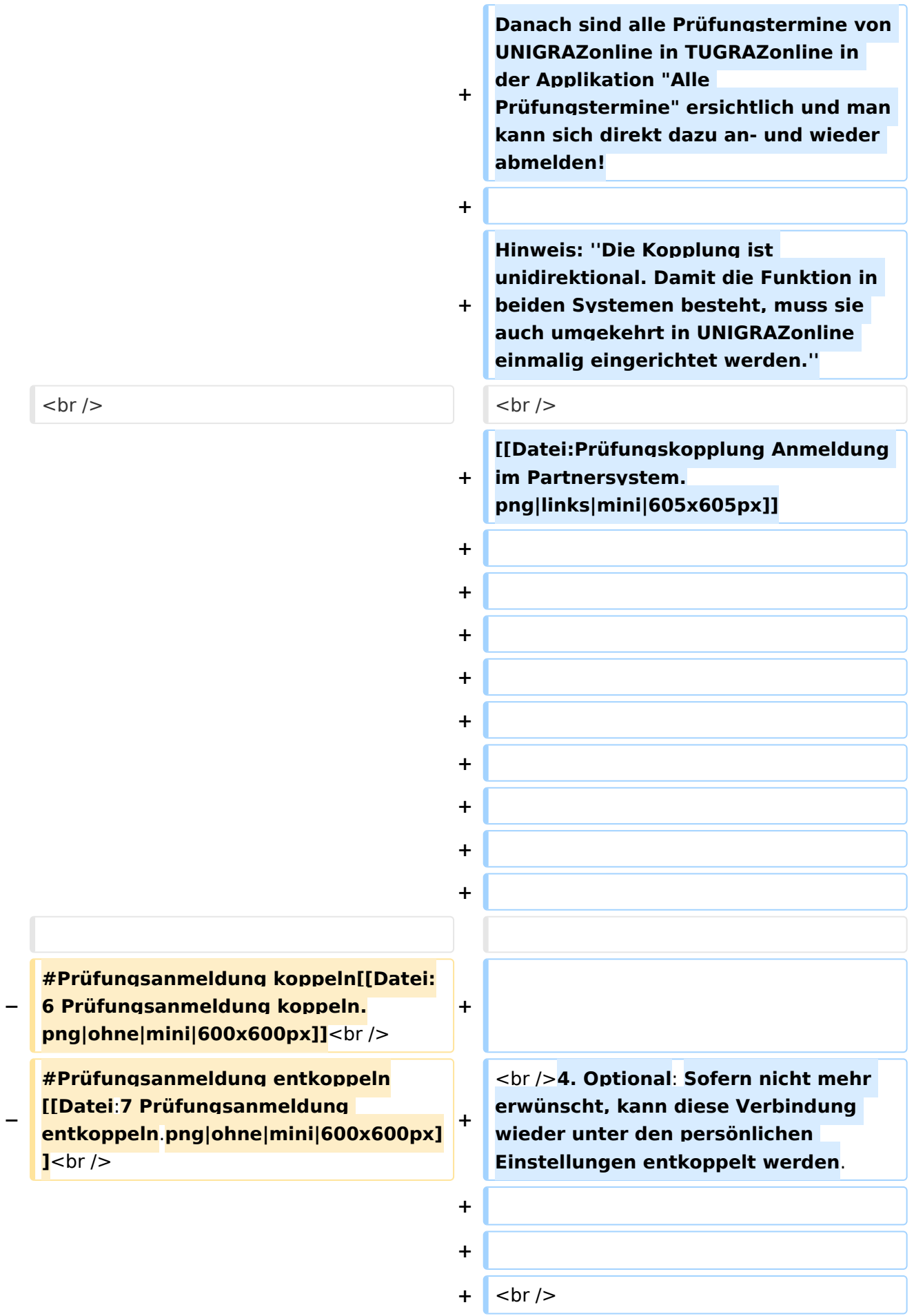

# Version vom 15. Februar 2022, 17:47 Uhr

### Überblick

Die Funktion *interuniversitäre Prüfungsanmeldung* ermöglicht es NAWI Graz Studierenden, in einem Onlinesystem alle Prüfungstermine beider Unis aufzurufen und sich direkt dort an- bzw. abmelden zu können.

# Anleitung zur Einrichtung der interuniversitären Prüfungsanmeldung

1. **In eines der beiden Systeme einloggen** ([online.uni-graz.at](https://online.uni-graz.at) oder [online.tugraz.at\)](https://online.tugraz.at/) und **Persönliche Einstellungen anklicken**. *Das Beispiel zeigt die Kopplung in TUGRAZonline*

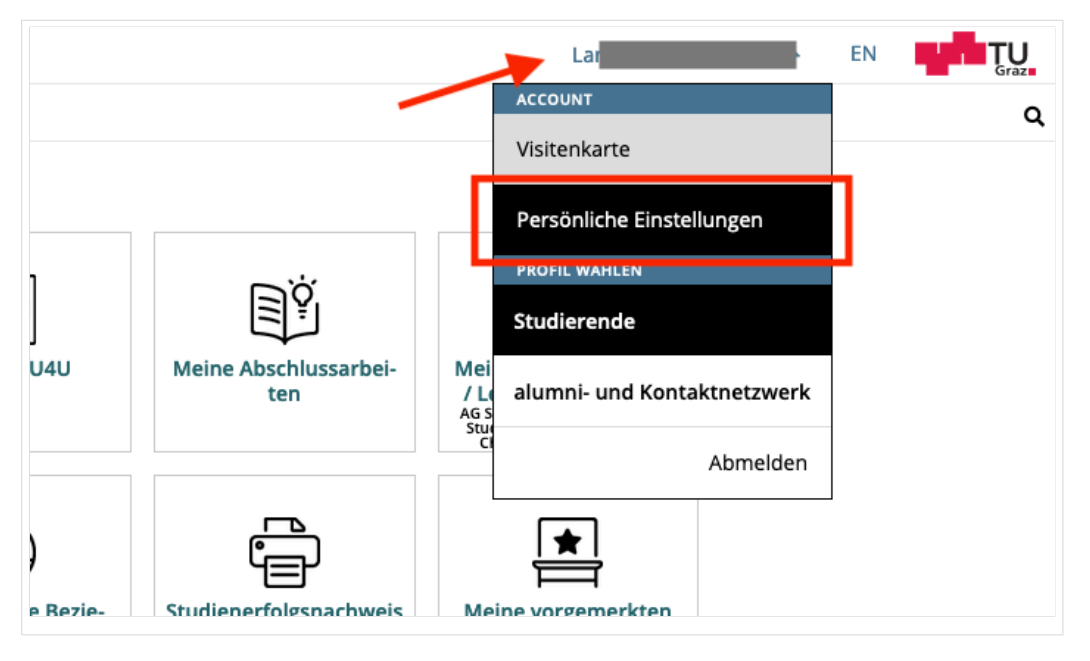

#### **2. Dann das zu koppelnde System auswählen** (hier UNIGRAZonline)

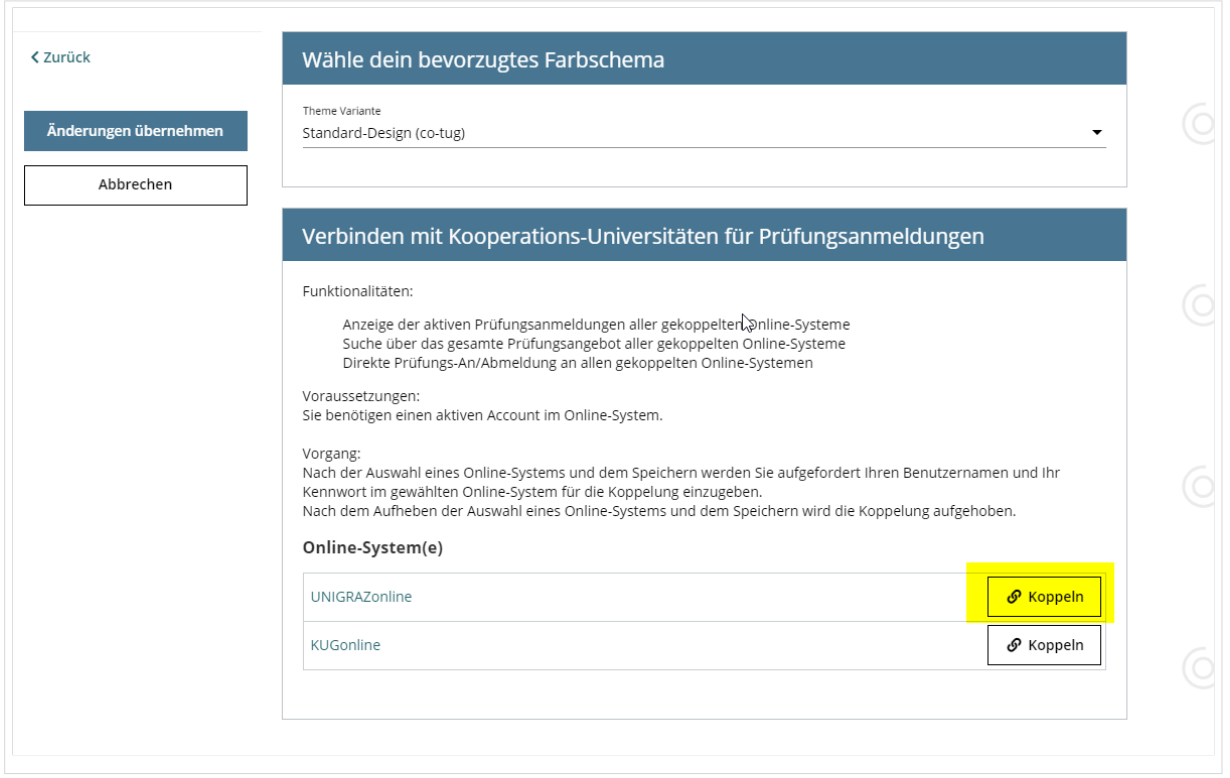

#### **3. Im Anmeldedialog den BenutzerInnennamen und Passwort von UNIGRAZonline eingeben**

Danach sind alle Prüfungstermine von UNIGRAZonline in TUGRAZonline in der Applikation "Alle Prüfungstermine" ersichtlich und man kann sich direkt dazu an- und wieder abmelden!

Hinweis: *Die Kopplung ist unidirektional. Damit die Funktion in beiden Systemen besteht, muss sie auch umgekehrt in UNIGRAZonline einmalig eingerichtet werden.*

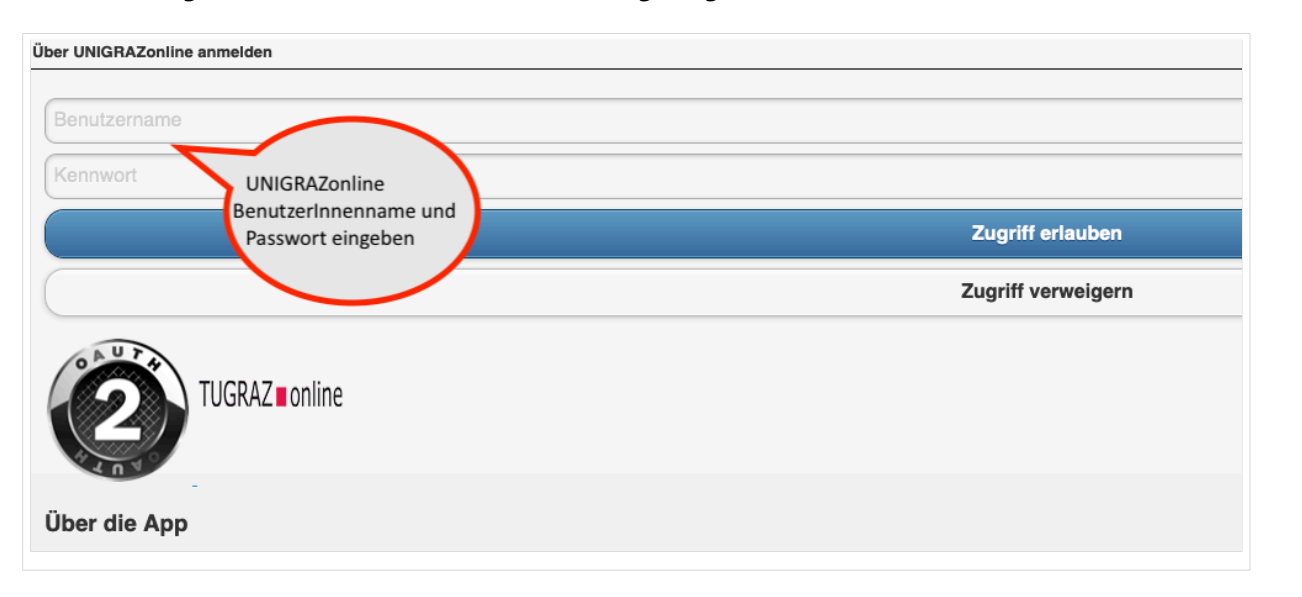

Op

4.

Sofern nicht mehr erwünscht, kann diese Verbindung wieder unter den persönlichen Einstellungen entkoppelt werden.

## <span id="page-13-0"></span>**Hauptseite/Online-Systeme/Interuniversitäre Prüfungsanmeldung: Unterschied zwischen den Versionen**

[Versionsgeschichte interaktiv durchsuchen](https://wiki.tugraz.at) [VisuellWikitext](https://wiki.tugraz.at)

### **[Version vom 15. Februar 2022, 13:35 Uhr](#page-13-0) [\(Quelltext anzeigen\)](#page-13-0)**

[323ba0e78bd817f7](#page-7-0) [\(Diskussion](https://wiki.tugraz.at/nawigraz/index.php?title=Benutzer_Diskussion:323ba0e78bd817f7&action=view) | [Beiträge](https://wiki.tugraz.at/nawigraz/index.php/Spezial:Beitr%C3%A4ge/323ba0e78bd817f7)) K (323ba0e78bd817f7 verschob die Seite [Hau](https://wiki.tugraz.at/nawigraz/index.php?title=Hauptseite/Online-Systeme/Interuniversi%C3%A4re_Pr%C3%BCfungsanmeldung&action=view) [ptseite/Online-Systeme/Interuniversiäre](https://wiki.tugraz.at/nawigraz/index.php?title=Hauptseite/Online-Systeme/Interuniversi%C3%A4re_Pr%C3%BCfungsanmeldung&action=view)  [Prüfungsanmeldung](https://wiki.tugraz.at/nawigraz/index.php?title=Hauptseite/Online-Systeme/Interuniversi%C3%A4re_Pr%C3%BCfungsanmeldung&action=view) nach [Hauptseite/Online-](#page-13-0)[Systeme/Interuniversitäre Prüfungsanmeldung](#page-13-0) , ohne dabei eine Weiterleitung anzulegen: tippfehler)

#### [← Zum vorherigen Versionsunterschied](#page-13-0)

# **[Version vom 15. Februar 2022, 17:47 Uhr](#page-13-0) ([Quelltext anzeigen](#page-13-0))**

[323ba0e78bd817f7](#page-7-0) ([Diskussion](https://wiki.tugraz.at/nawigraz/index.php?title=Benutzer_Diskussion:323ba0e78bd817f7&action=view) | [Beiträge\)](https://wiki.tugraz.at/nawigraz/index.php/Spezial:Beitr%C3%A4ge/323ba0e78bd817f7) [Markierung](https://wiki.tugraz.at/nawigraz/index.php/Spezial:Markierungen): [Visuelle Bearbeitung](https://wiki.tugraz.at/nawigraz/index.php?title=Projekt:VisualEditor&action=view) [Zum nächsten Versionsunterschied →](#page-13-0)

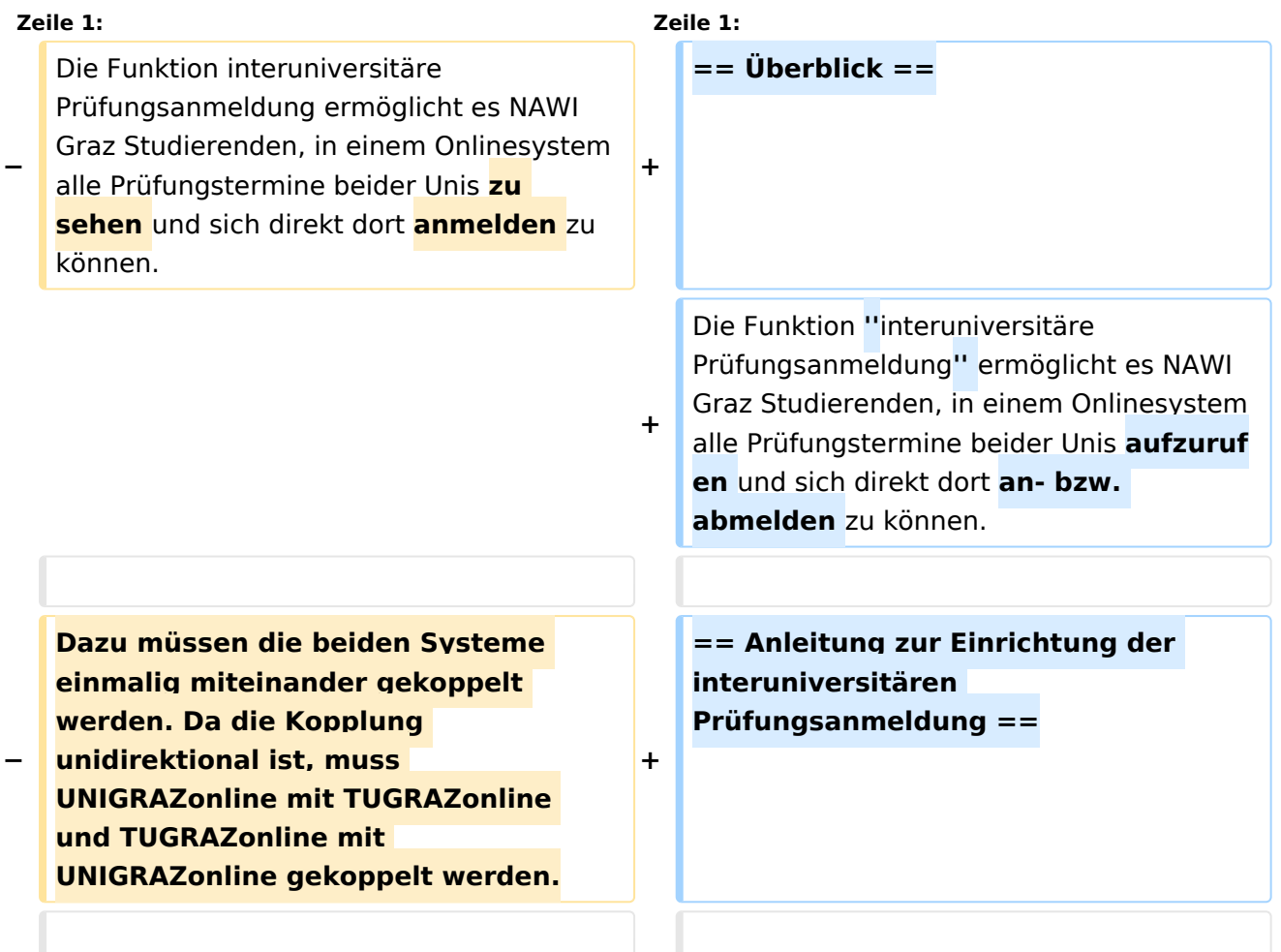

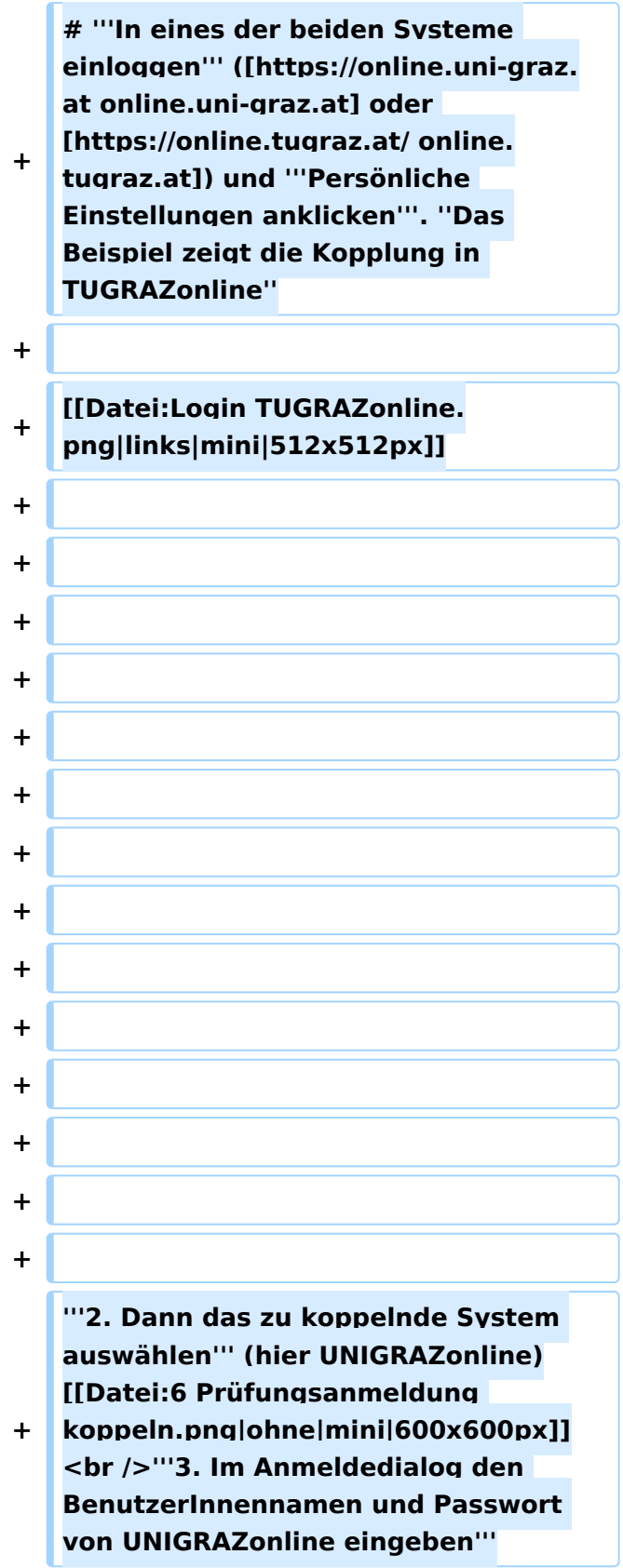

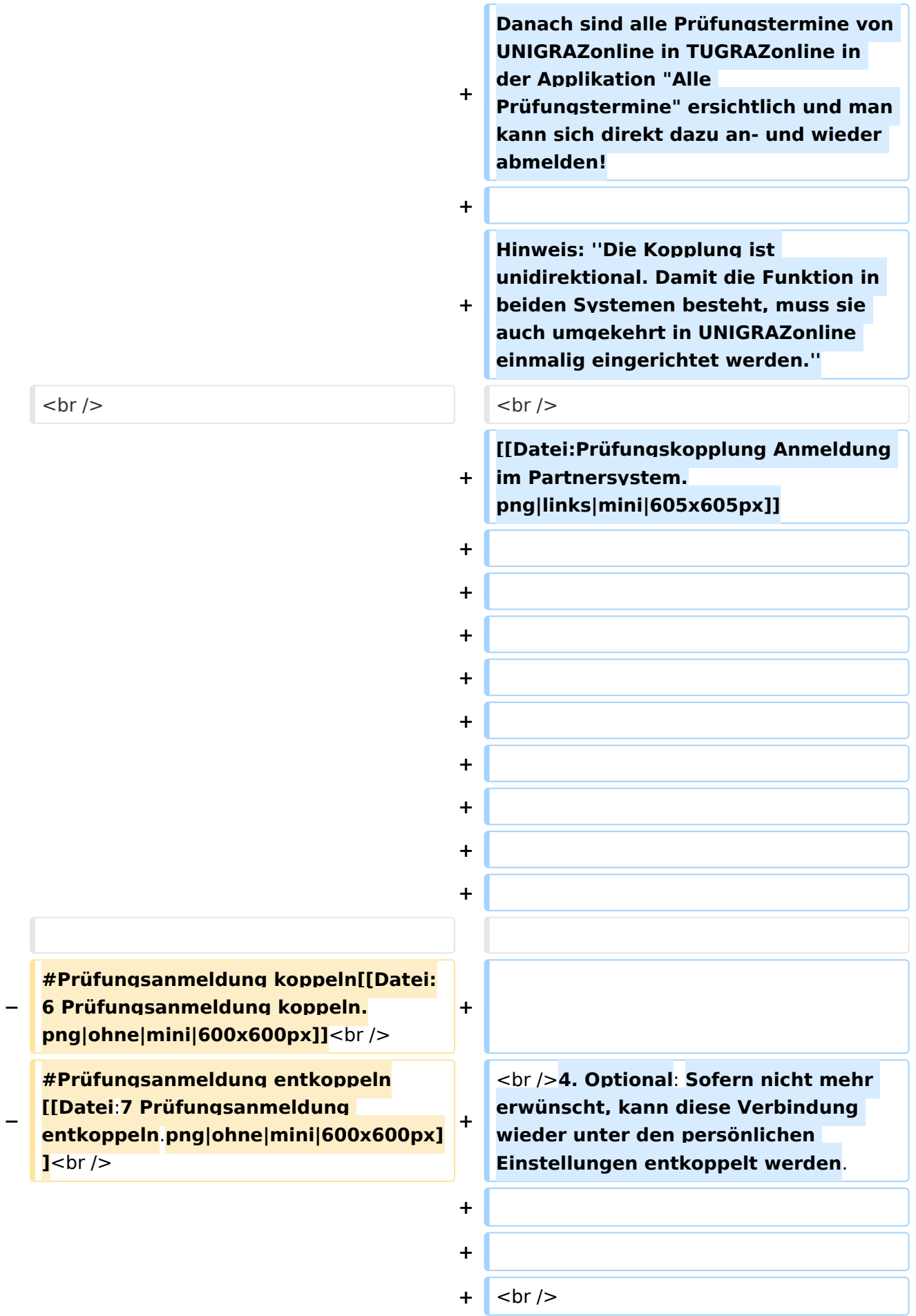

# Version vom 15. Februar 2022, 17:47 Uhr

### Überblick

Die Funktion *interuniversitäre Prüfungsanmeldung* ermöglicht es NAWI Graz Studierenden, in einem Onlinesystem alle Prüfungstermine beider Unis aufzurufen und sich direkt dort an- bzw. abmelden zu können.

# Anleitung zur Einrichtung der interuniversitären Prüfungsanmeldung

1. **In eines der beiden Systeme einloggen** ([online.uni-graz.at](https://online.uni-graz.at) oder [online.tugraz.at\)](https://online.tugraz.at/) und **Persönliche Einstellungen anklicken**. *Das Beispiel zeigt die Kopplung in TUGRAZonline*

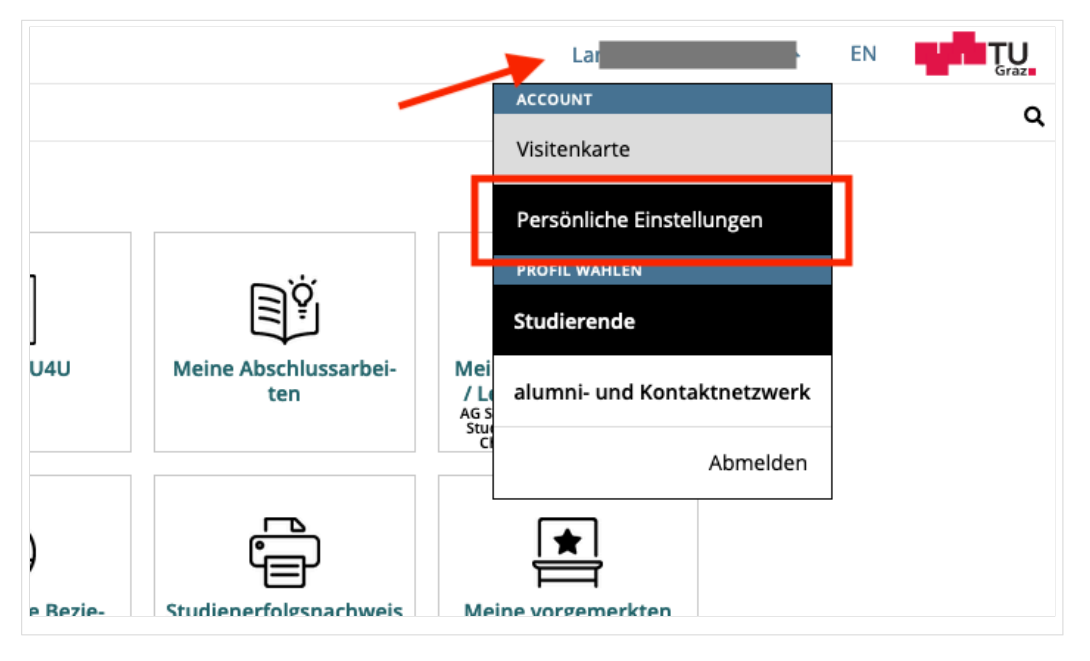

#### **2. Dann das zu koppelnde System auswählen** (hier UNIGRAZonline)

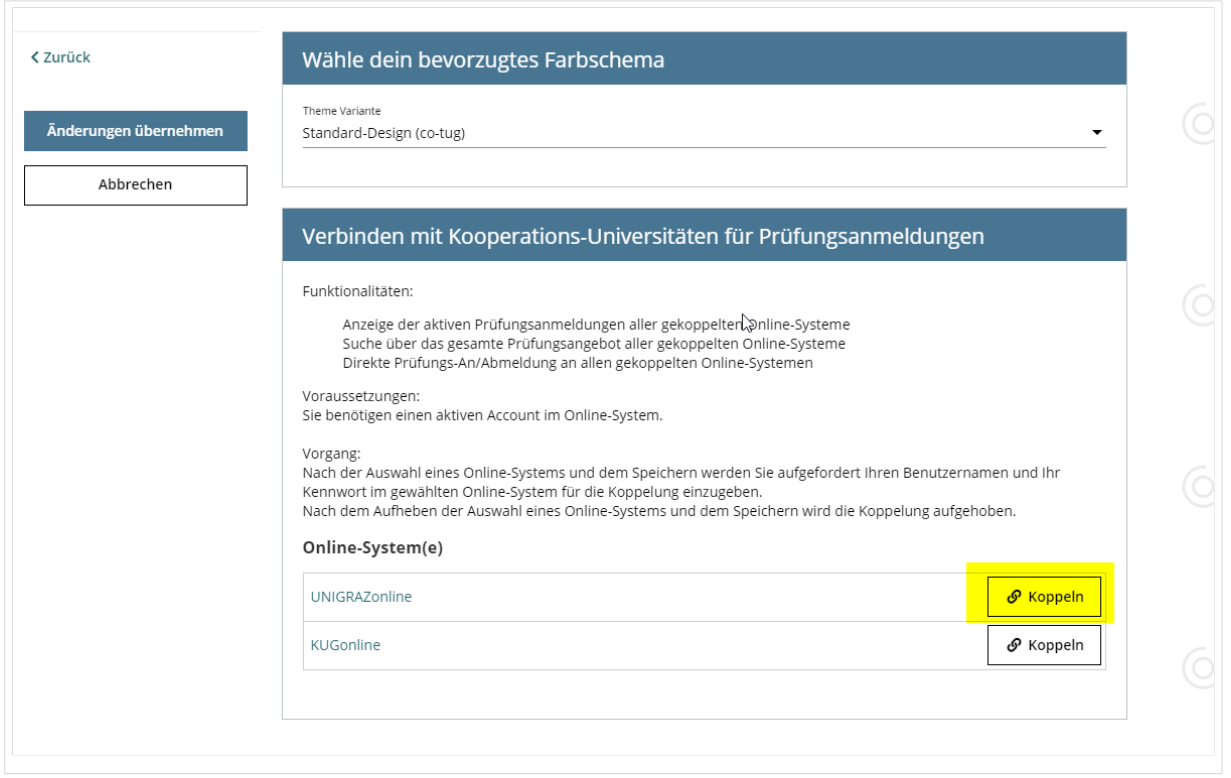

#### **3. Im Anmeldedialog den BenutzerInnennamen und Passwort von UNIGRAZonline eingeben**

Danach sind alle Prüfungstermine von UNIGRAZonline in TUGRAZonline in der Applikation "Alle Prüfungstermine" ersichtlich und man kann sich direkt dazu an- und wieder abmelden!

Hinweis: *Die Kopplung ist unidirektional. Damit die Funktion in beiden Systemen besteht, muss sie auch umgekehrt in UNIGRAZonline einmalig eingerichtet werden.*

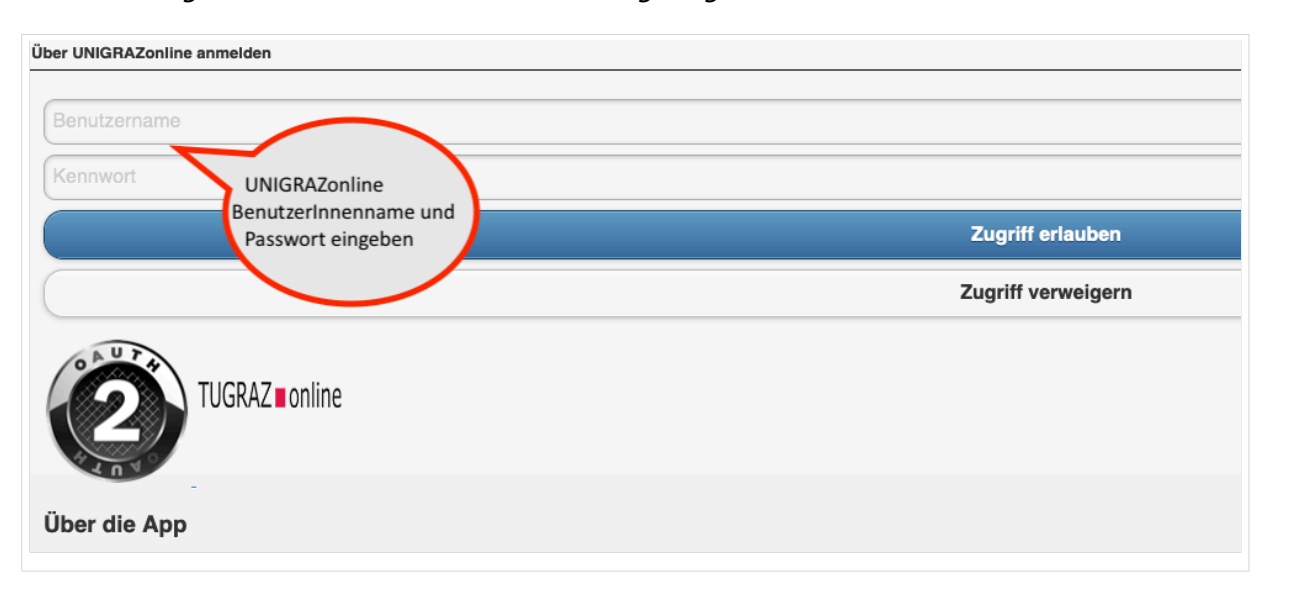

Op

4.

Sofern nicht mehr erwünscht, kann diese Verbindung wieder unter den persönlichen Einstellungen entkoppelt werden.